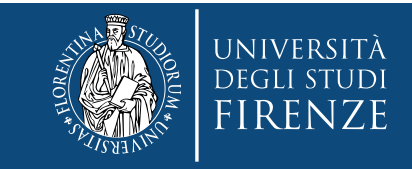

# **Guida alla compilazione della domanda di partecipazione**

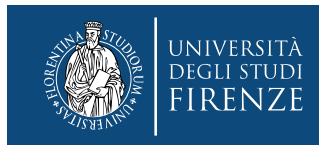

# **1. Collegati all'applicativo TURUL (https://ammissioni.unifi.it) per effettuare il login**

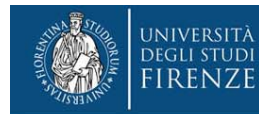

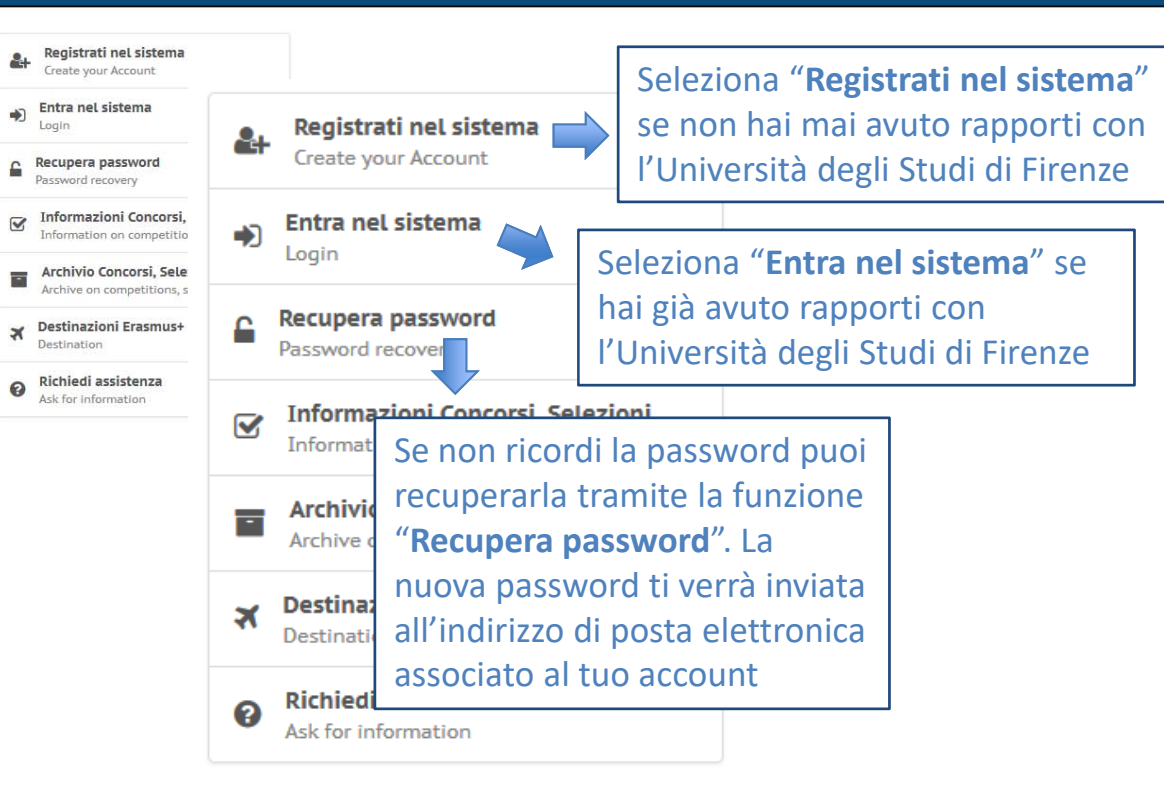

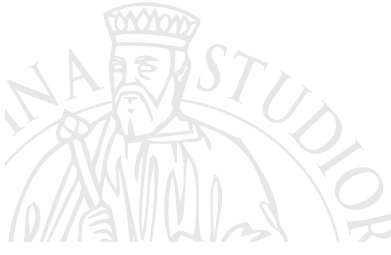

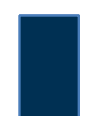

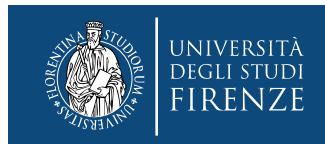

# **2. Se clicchi**  "**Registrati nel sistema**":

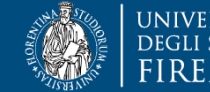

# | UNIVERSITÀ | GESTIONE CARRIERA<br>| FIRENZE | Studente

#### **Registrazione Web**

Benvenuto! Le prossime pagine ti guideranno alla registrazione sul nostro sito. Ti verrà chiesto di inserire il codice fiscale e un indirizzo di posta elettronica perchè, al termine della procedura, ti verrà inoltrata una

 $\equiv$ 

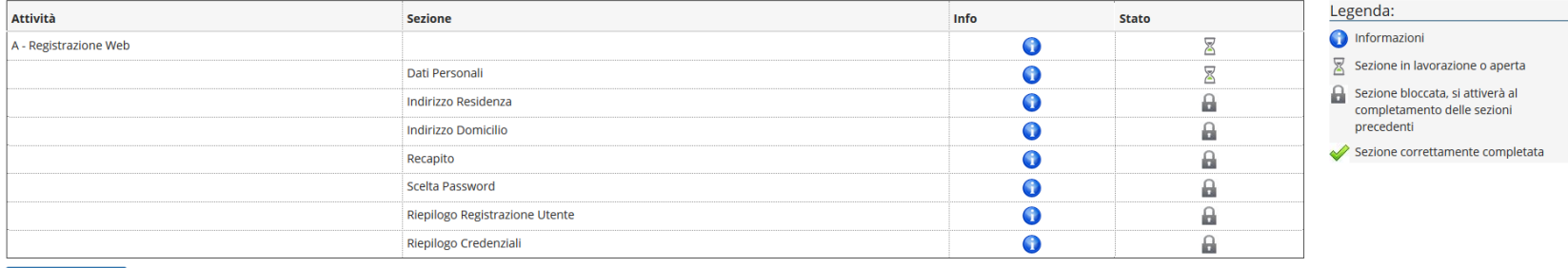

Registrazione Web

Registrazione Web

Seleziona "**Registrazione web**" e segui la procedura guidata di registrazione

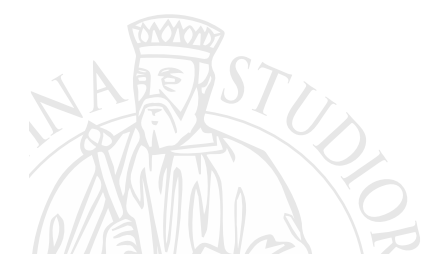

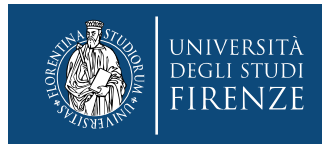

# **3. Se clicchi** "**Entra nel sistema**":

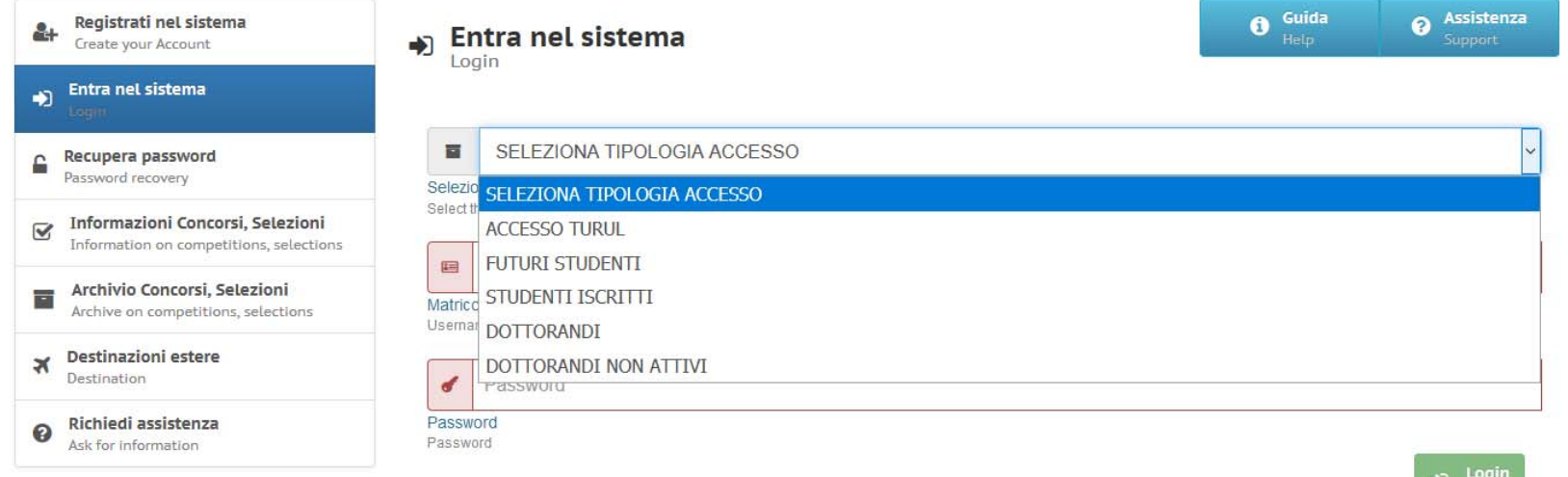

Seleziona la tipologia di accesso:

- **1. Futuri studenti**: se non hai mai avuto rapporti con l'Università degli Studi di Firenze
- **2. Studenti iscritti**: se hai, attualmente, o se hai avuto rapporti con l'Università degli Studi di Firenze
- **3. Dottorandi**: se stai frequentando un corso di Dottorato presso l'Università degli Studi di Firenze
- **4. Dottorandi non attivi**: se l'ultimo rapporto che hai avuto con l'Università degli Studi di Firenze è il rapporto di dottorato

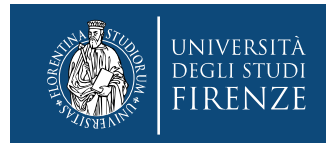

# **4. Una volta effettuato il login:**

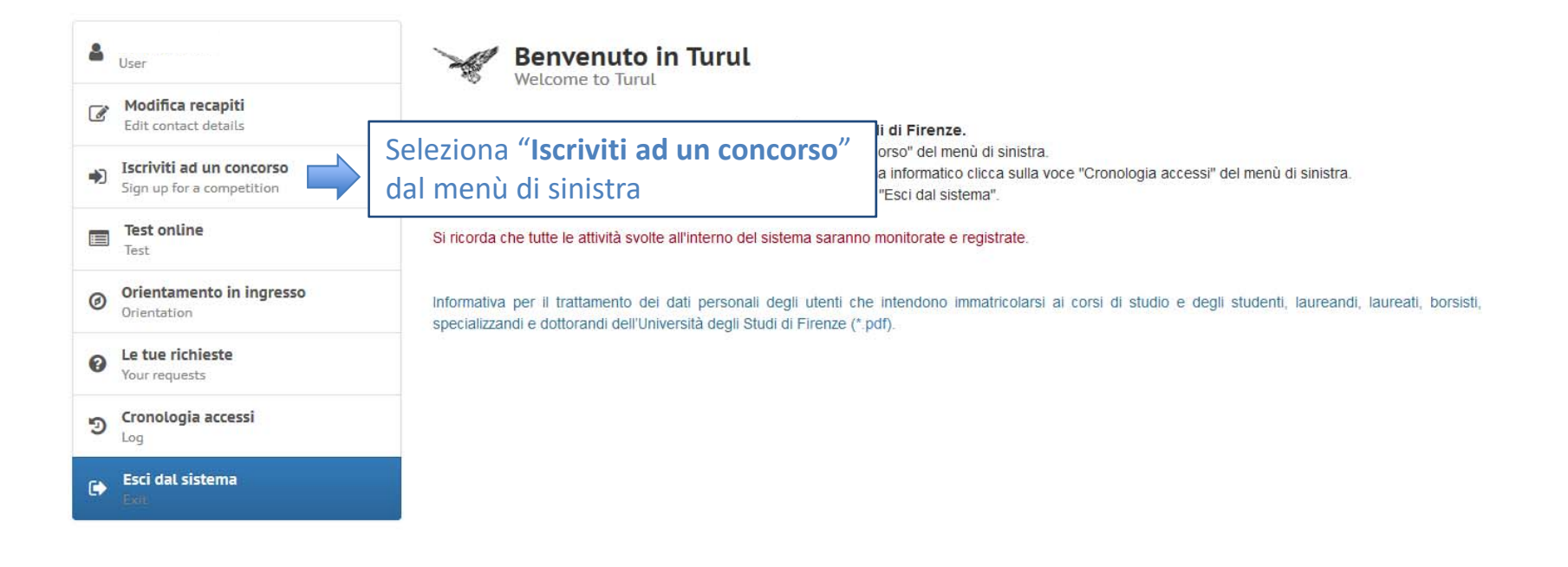

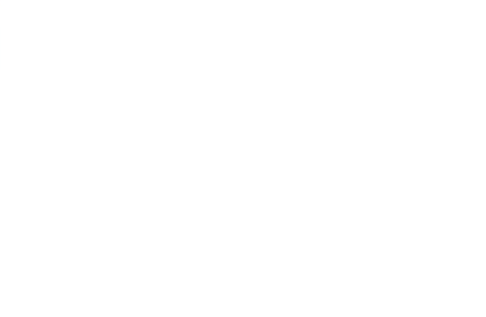

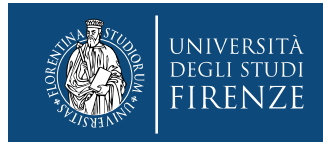

N

# **5. Cerca la tipologia di concorso di tuo interesse tra quelli nei riquadri colorati**

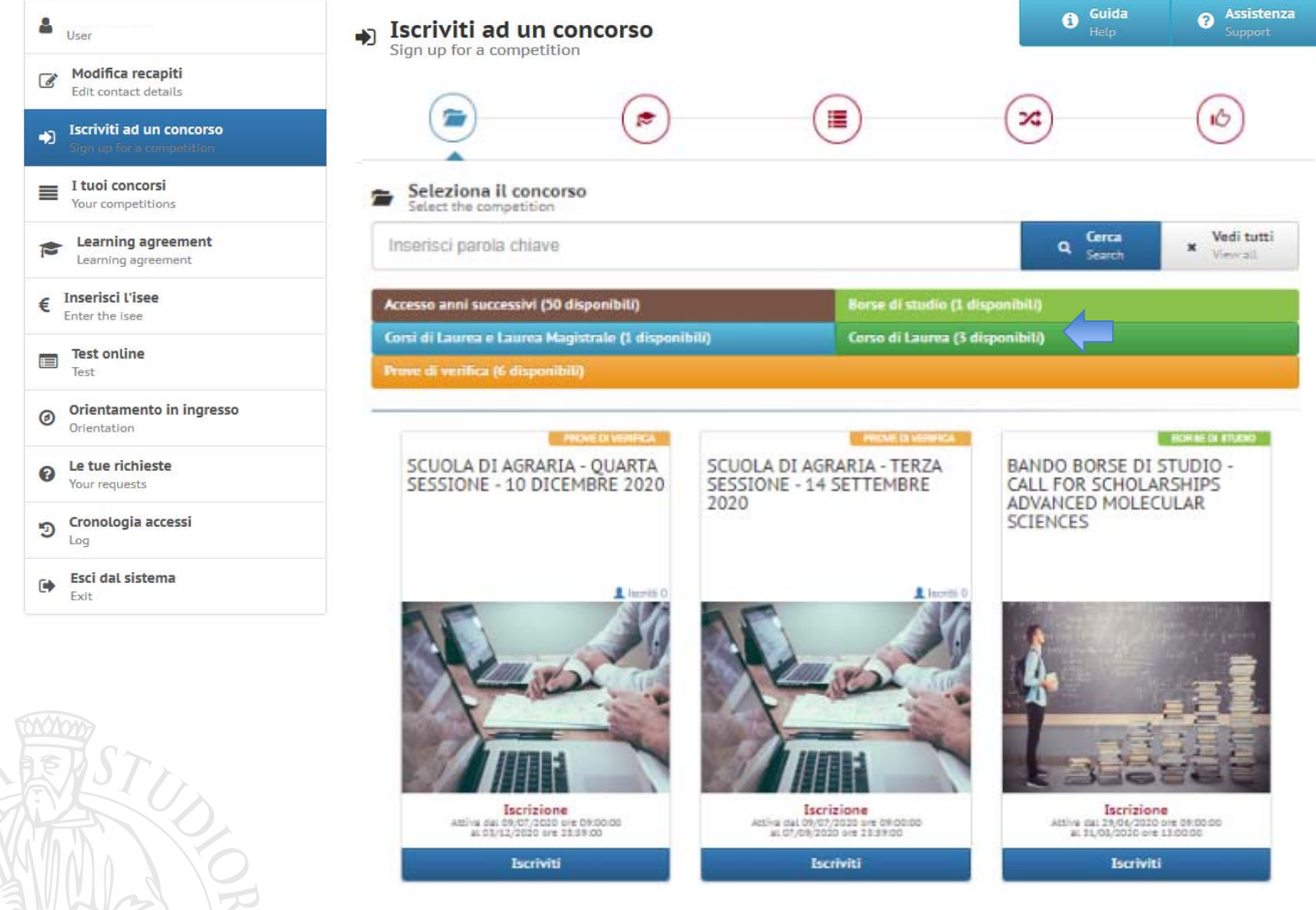

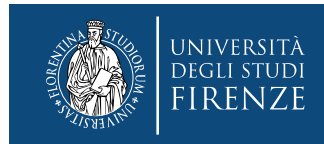

# **6. Selezionato il Concorso, procedi con l'Iscrizione**

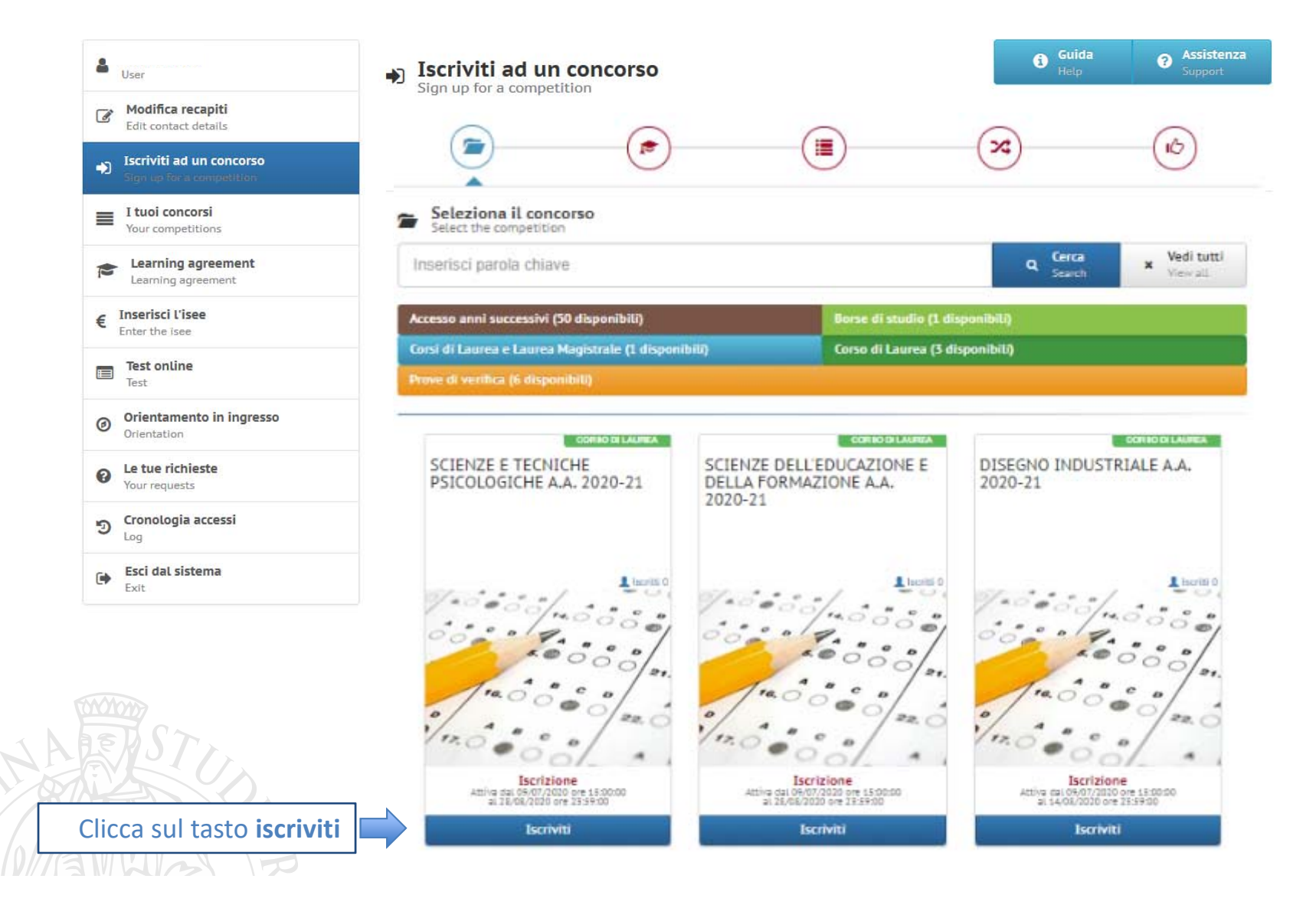

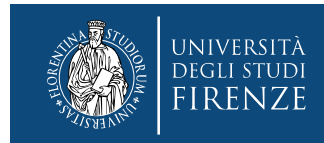

# **7. Prendi visione delle "Informazioni dalla segreteria" (obbligatorio)**

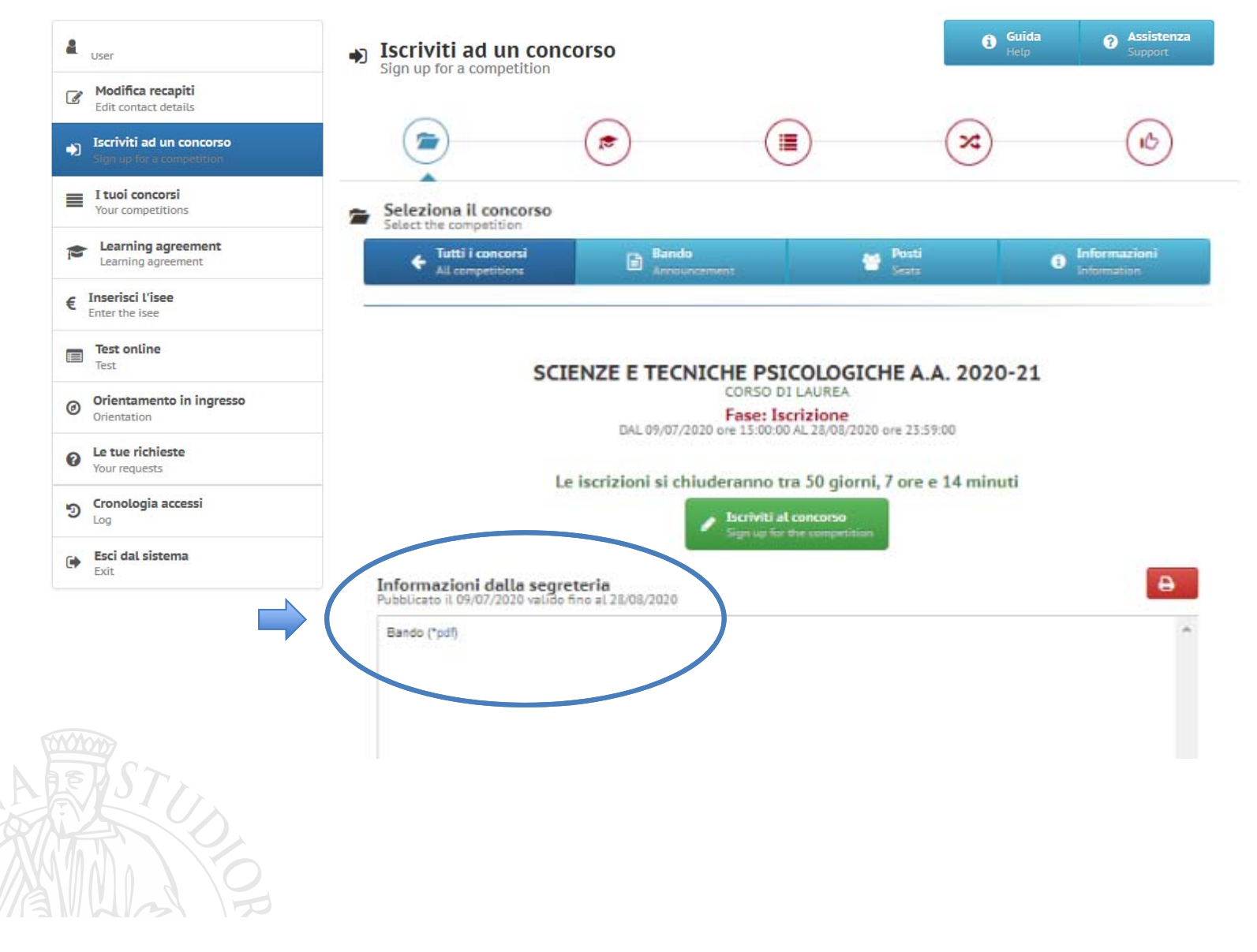

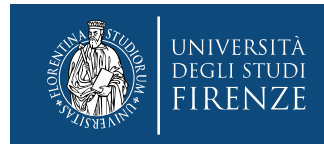

#### **8. Clicca sul pulsante verde "Iscriviti al concorso "**

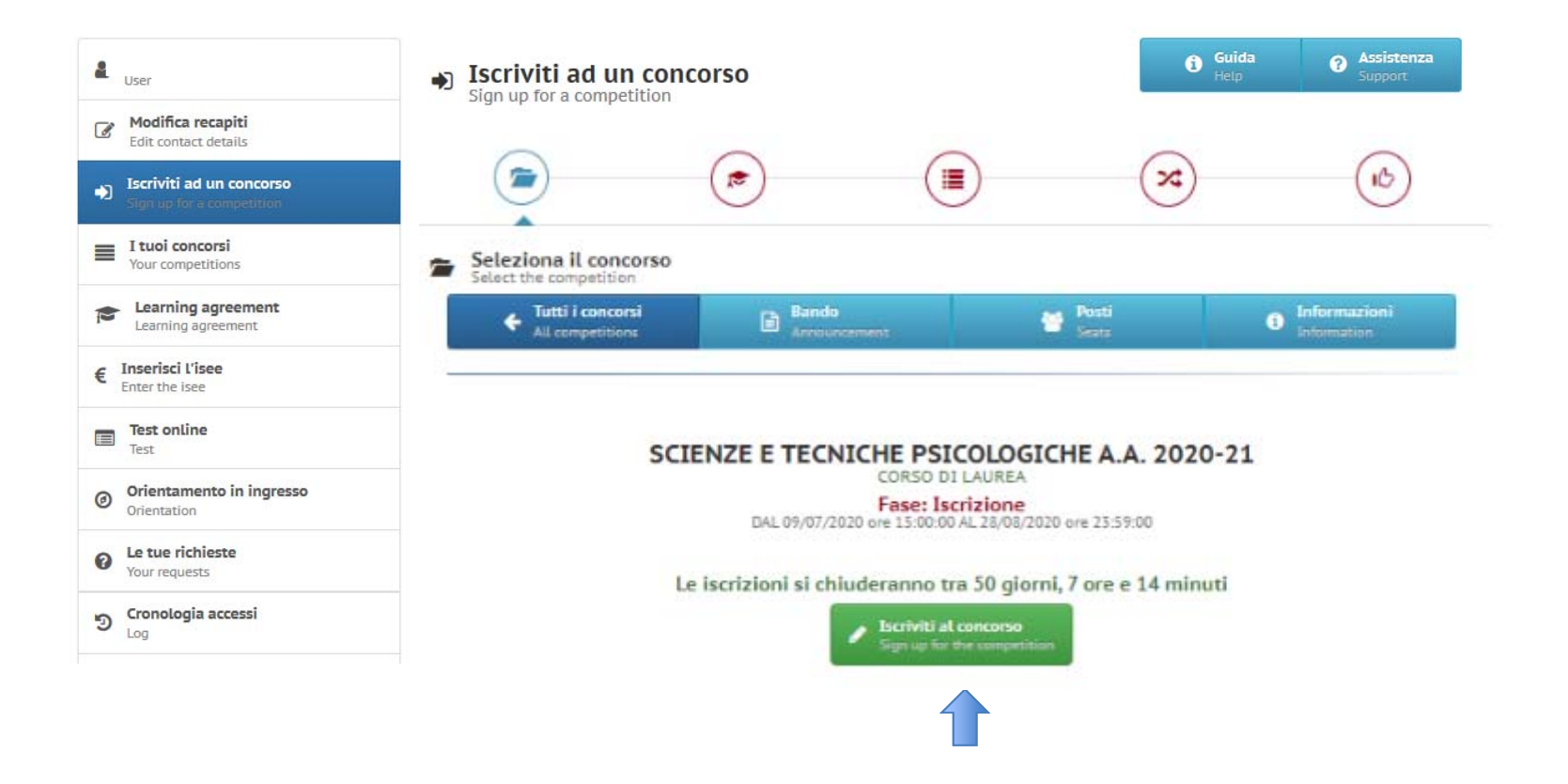

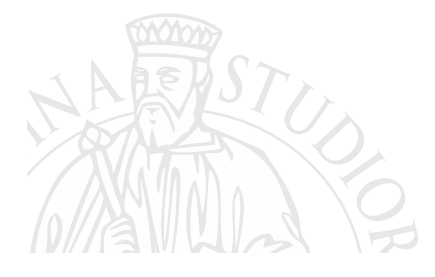

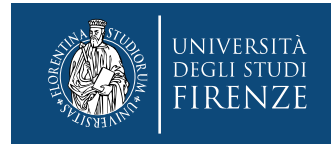

# **9. Sezione "Diploma di maturità"**

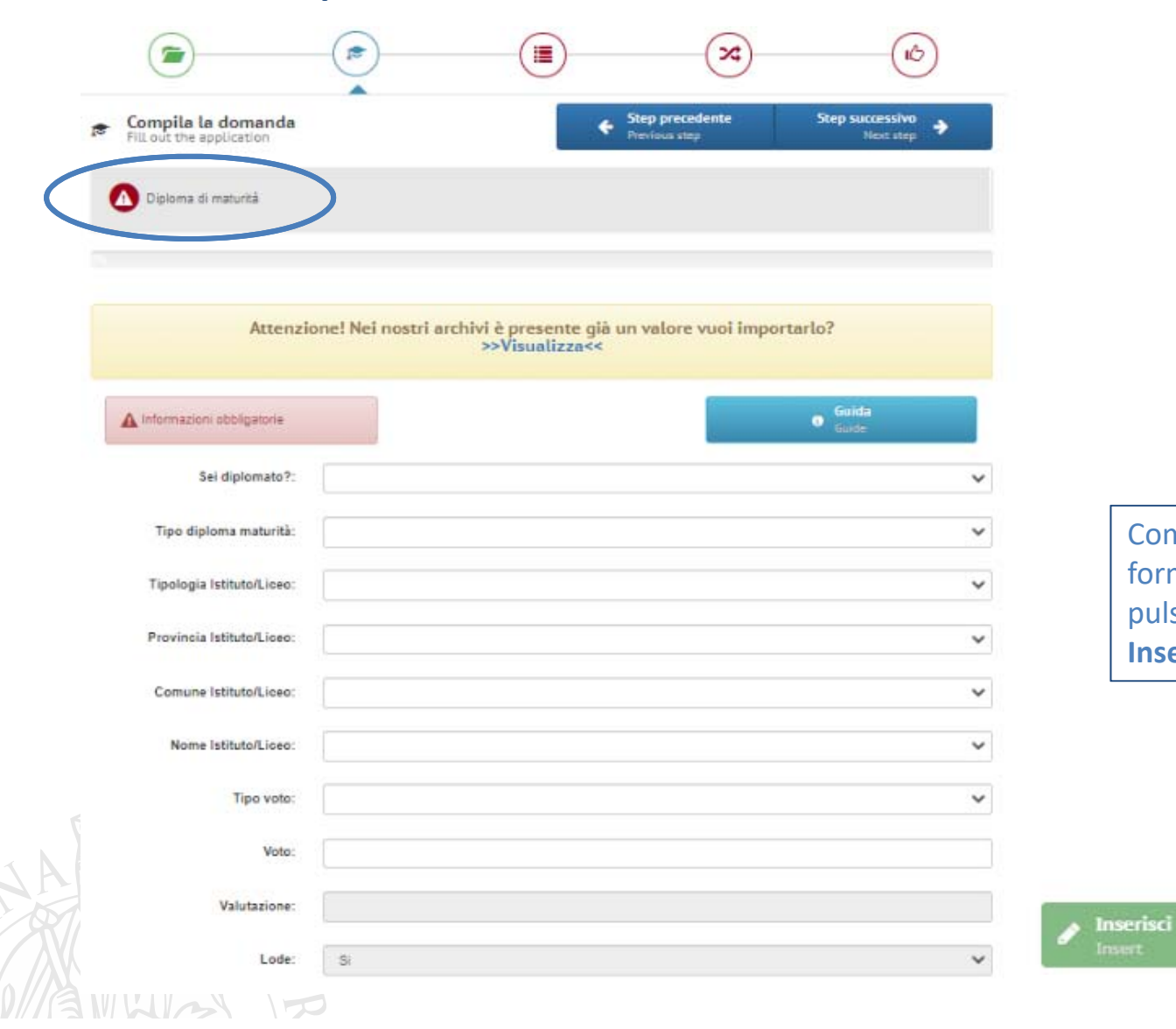

Compila il tutto il form e clicca sul pulsante verde **Inserisci**

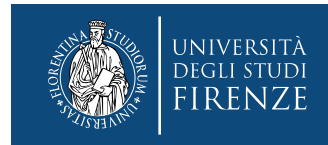

 $\mathcal{P}_1$ 

# **10. Sezione "Diploma di maturità"**

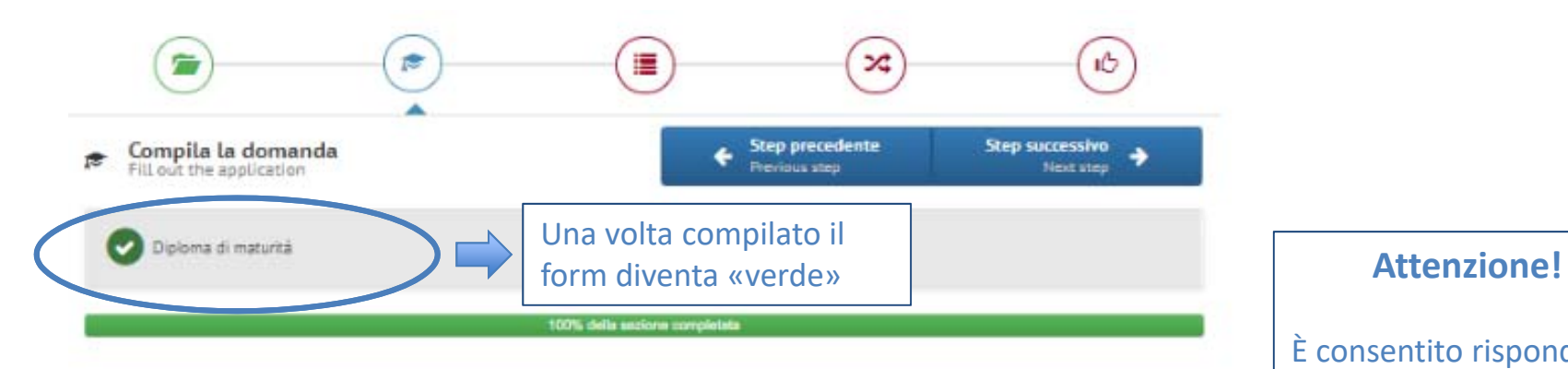

### Inserito il 09/07/2020

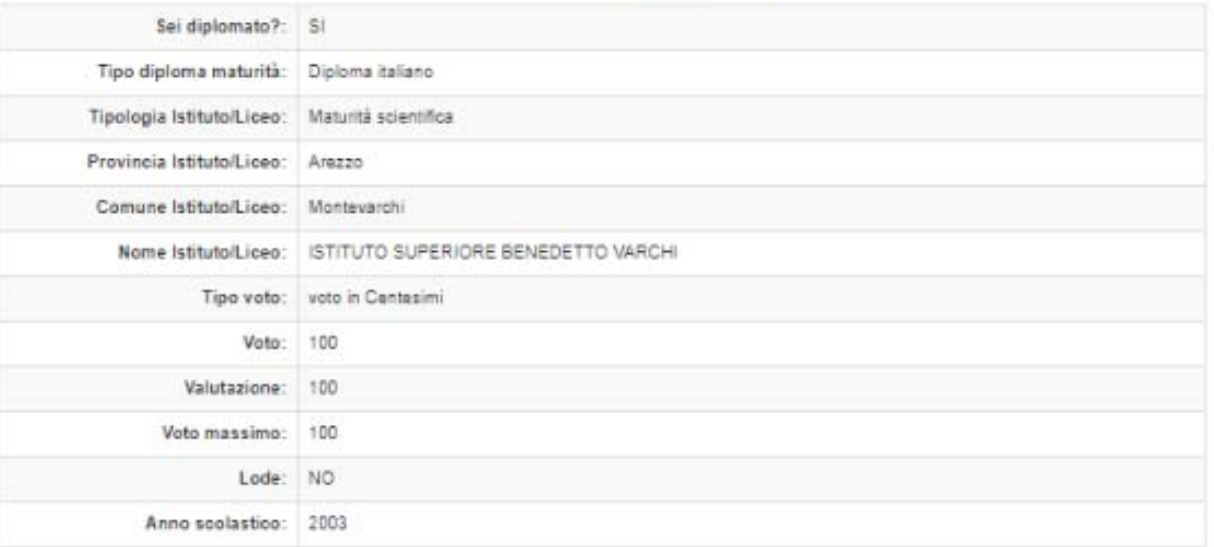

È consentito rispondere «no» alla domanda «Sei diplomato?» solo ai candidati che, causa epidemia Covid‐19, saranno costretti a sostenere l'esame di maturità dopo la data di scadenza della presentazione della domanda di partecipazione

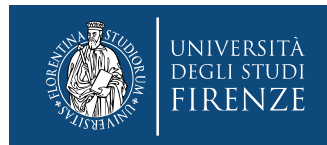

# **11. Prosegui con la compilazione della domanda**

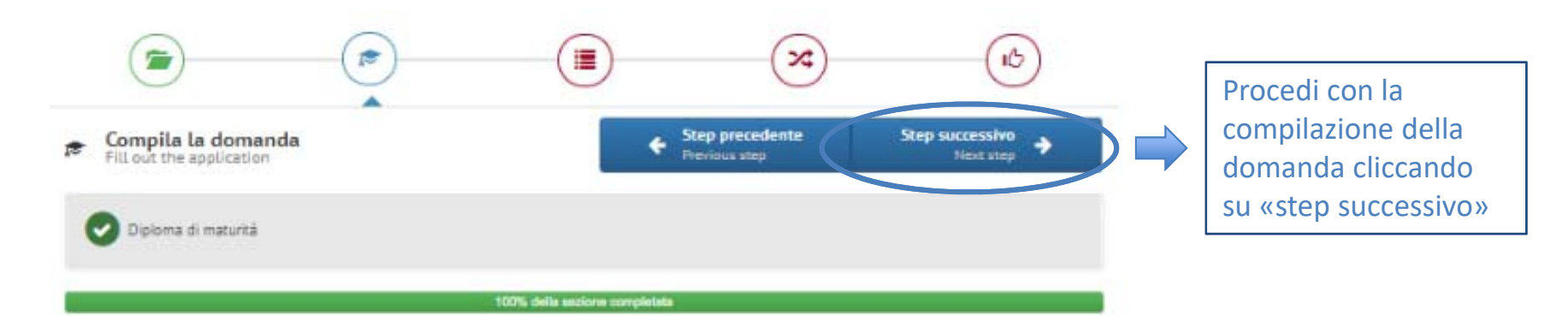

#### Inserito il 09/07/2020

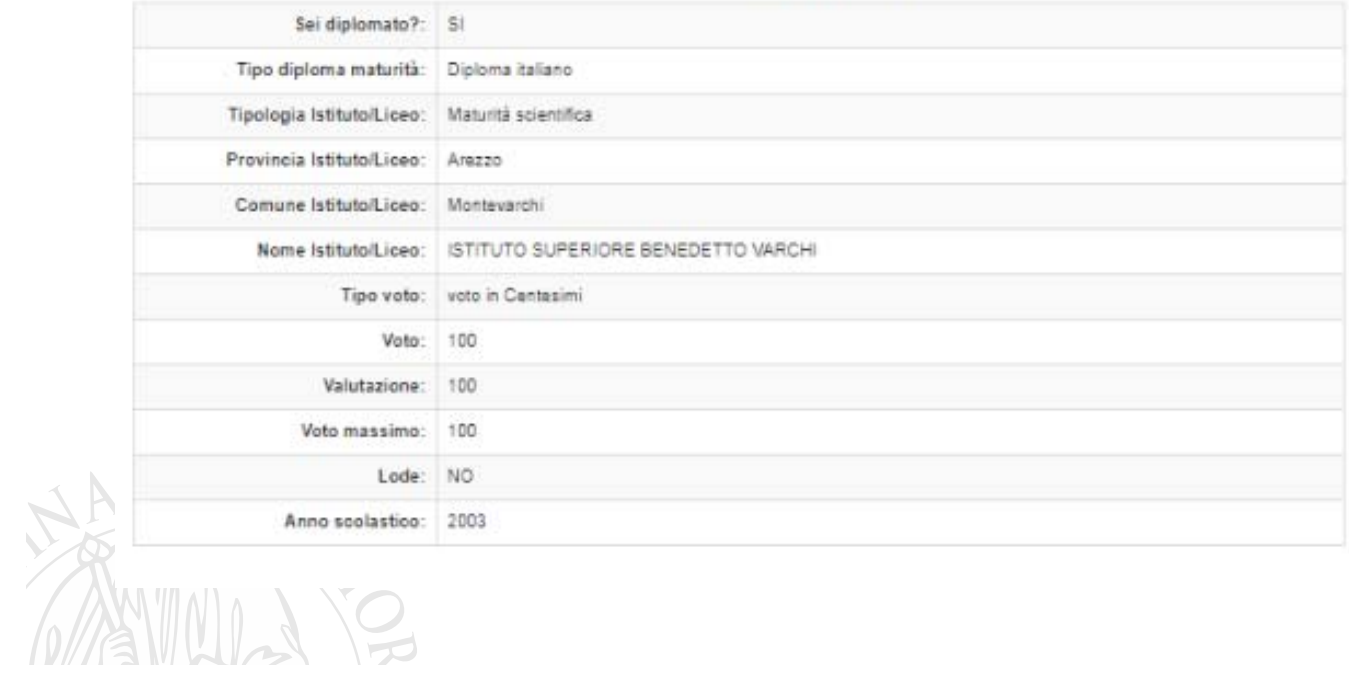

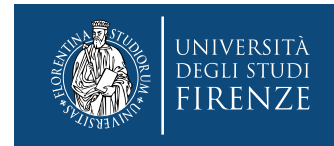

## **12. Sezione "DSA"**

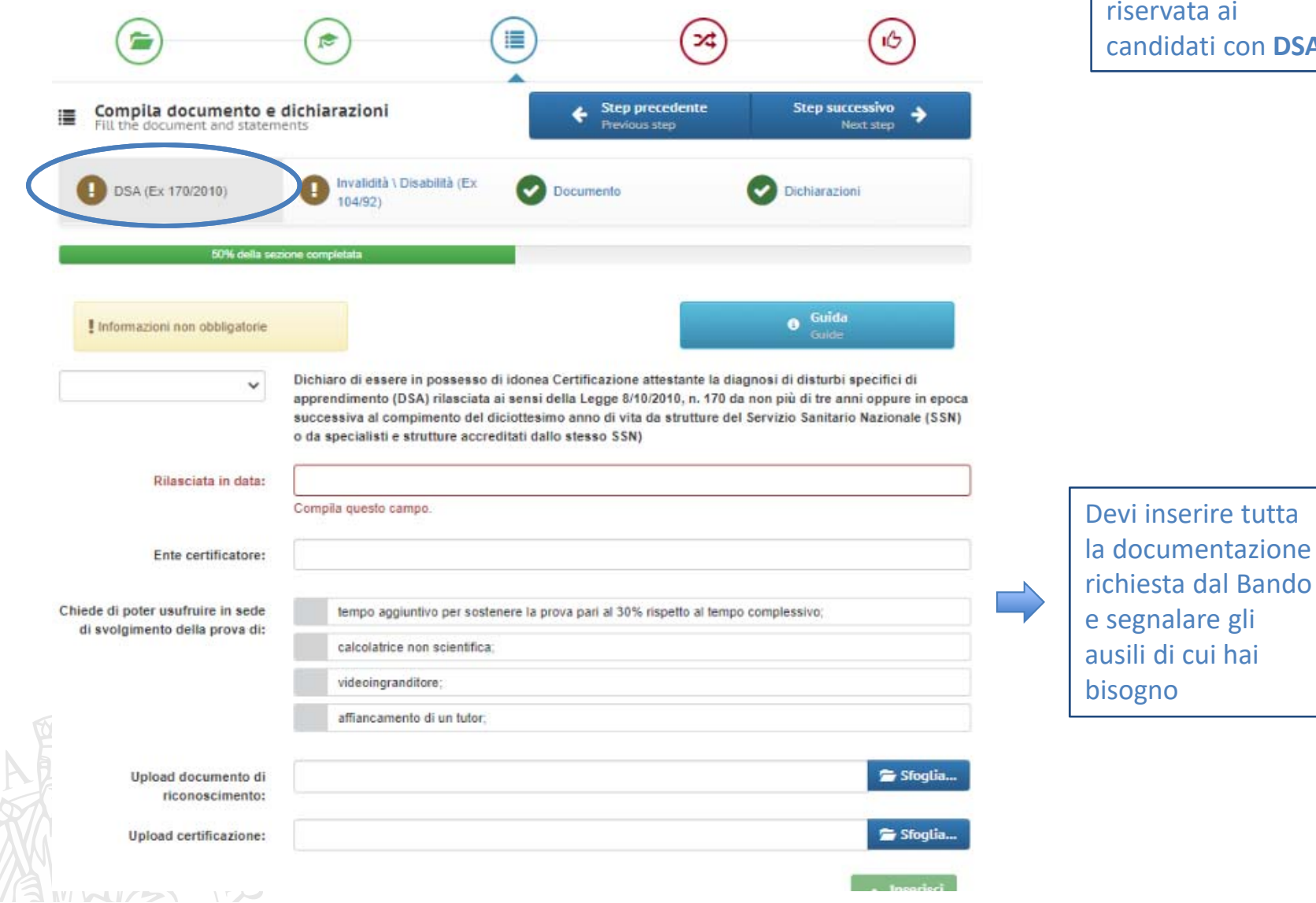

 Questa Sezione è riservata ai candidati con **DSA**

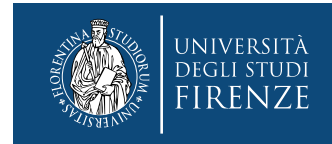

# **13. Sezione "Invalidità"**

 $\overline{C}$ 

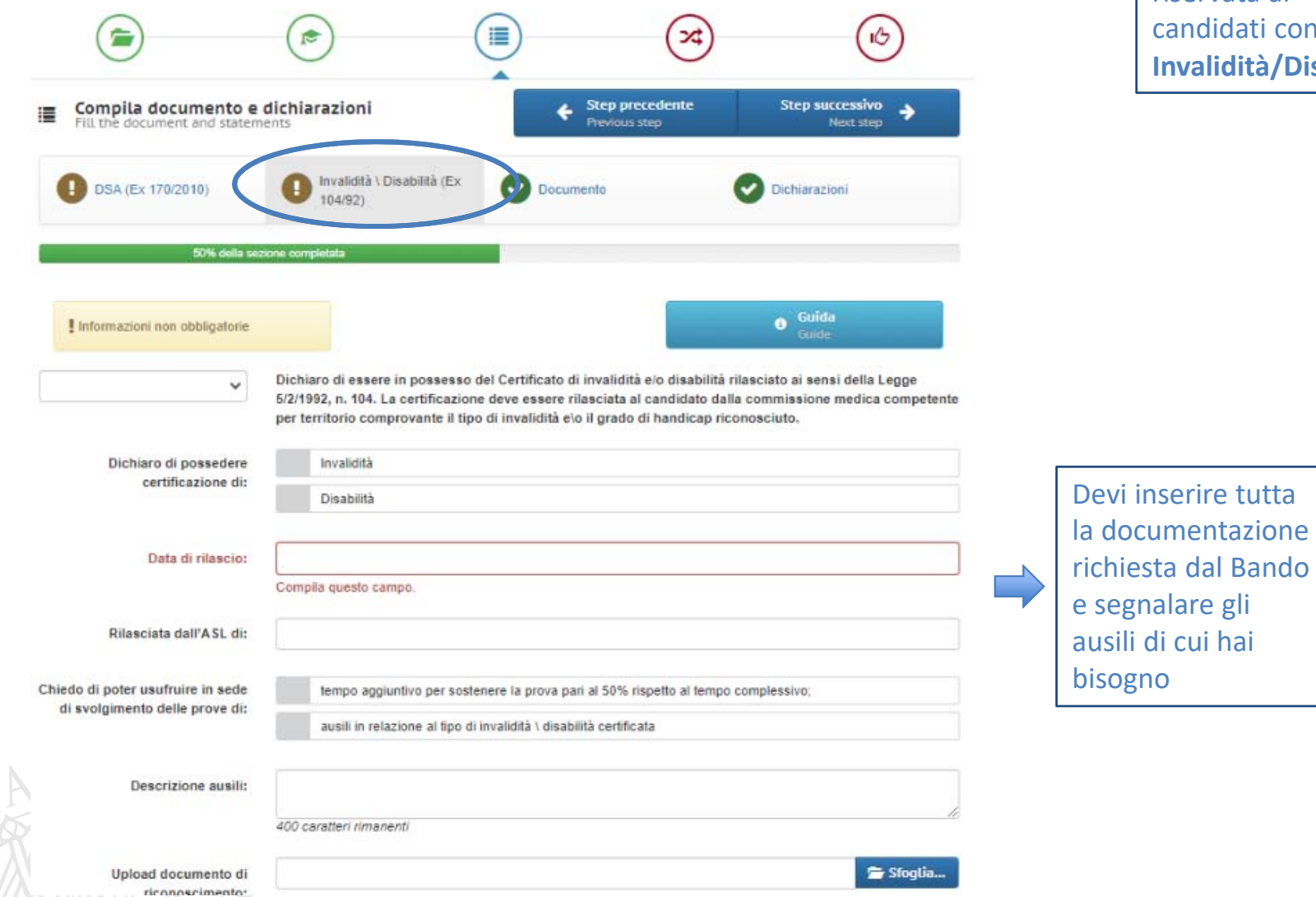

 Questa Sezione è riservata ai candidati con **Invalidità/Disabilità** 

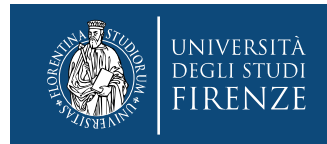

# **14. Sezioni "Dichiarazioni" e "Documento"**

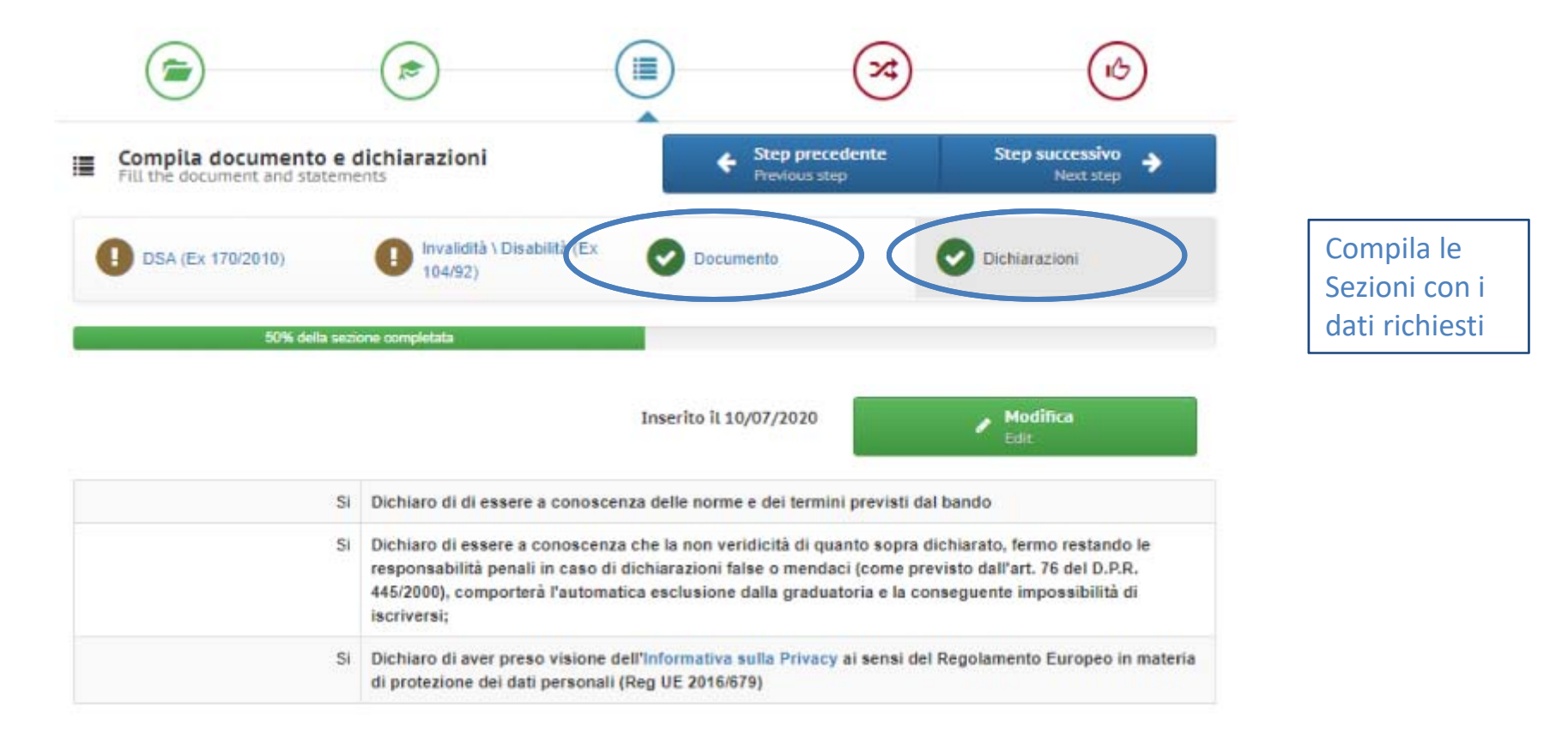

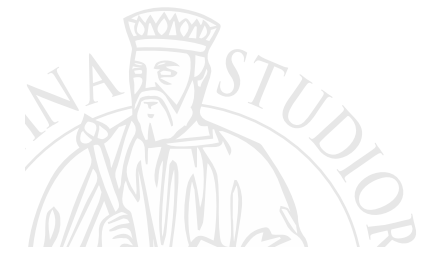

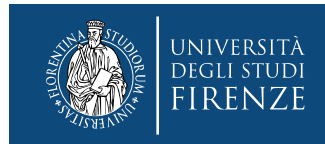

# **15. Seleziona il tuo contingente e procedi con la registrazione della domanda**.

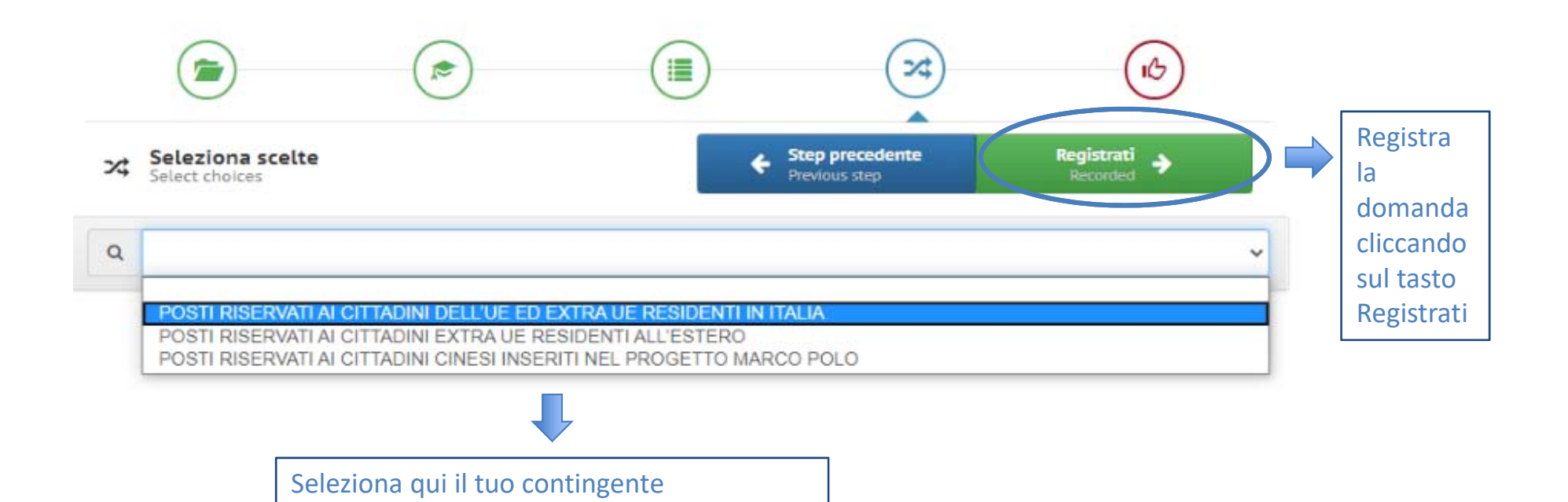

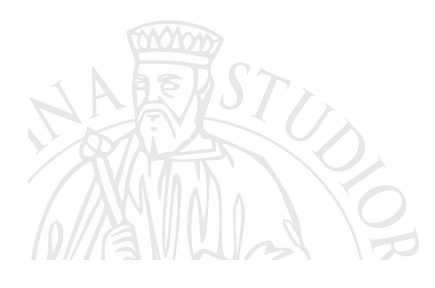

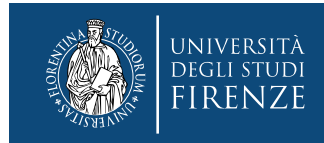

# **16. Registrazione della domanda: verifica finale**

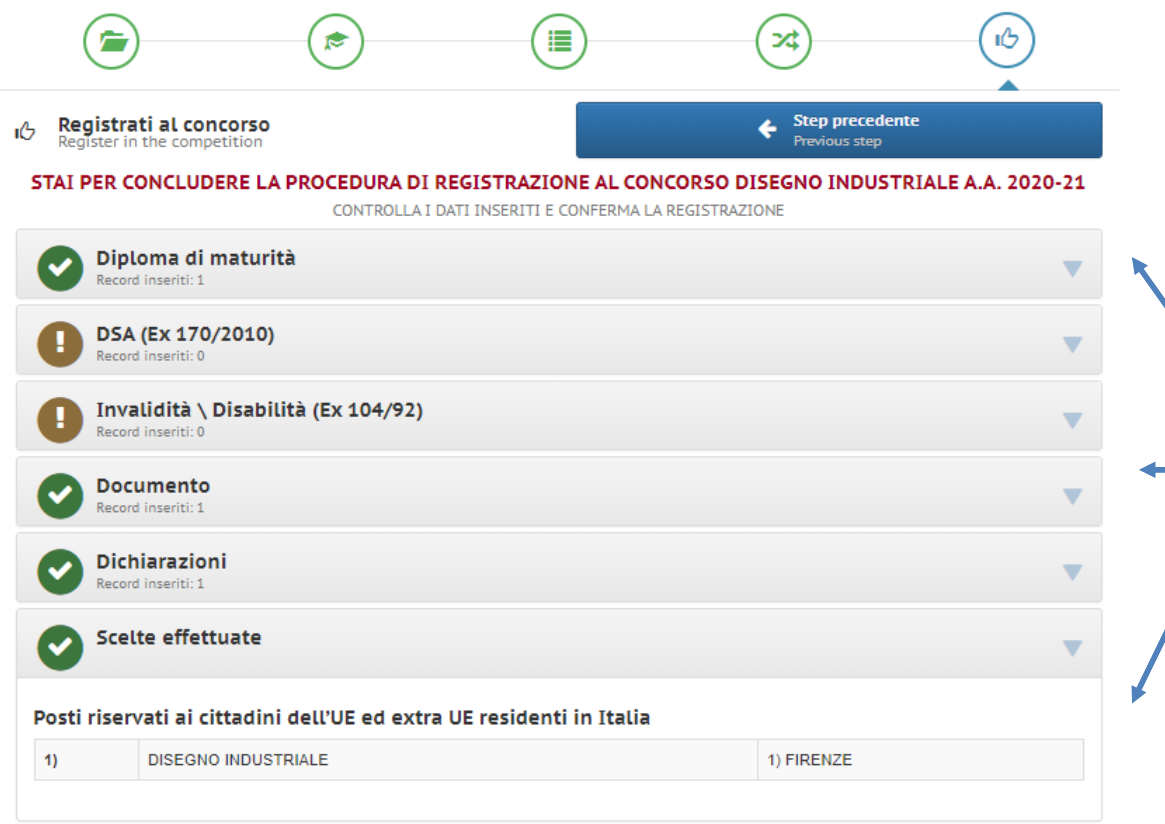

Prima di cliccare su **Iscriviti al concorso**, controlla i dati inseriti in ciascuna sezione, cliccando sui tutti i triangolini grigi.

**N.B. Questa fase è fondamentale perché, una volta inviata la domanda, i campi compilati non saranno più visibili e non potrai ricontrollare i dati**

Ho controllato i dati inseriti

Attenzione! Una volta confermata la registrazione non sarà più possibile modificare i dati inseriti.

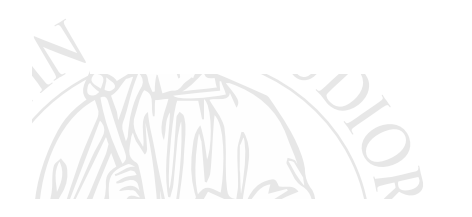

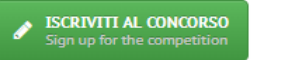

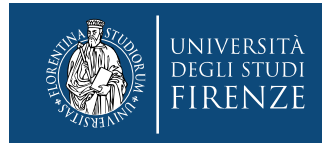

# **17. Contributo di partecipazione**

Procedi al pagamento della contributo di partecipazione entro le ore 23:59 del 28 agosto 2020. **Attenzione! Per la rendicontazione del pagamento occorrono 1/2 giorni lavorativi, durante i quali la domanda risulta ancora in sospeso:** l'importante è aver effettuato il pagamento con le modalità e nei tempi previsti dal bando **(28/08/2020 ore 23:59)**.

La domanda risulta completata e **sei iscritto correttamente** al concorso quando visualizzi questa schermata.

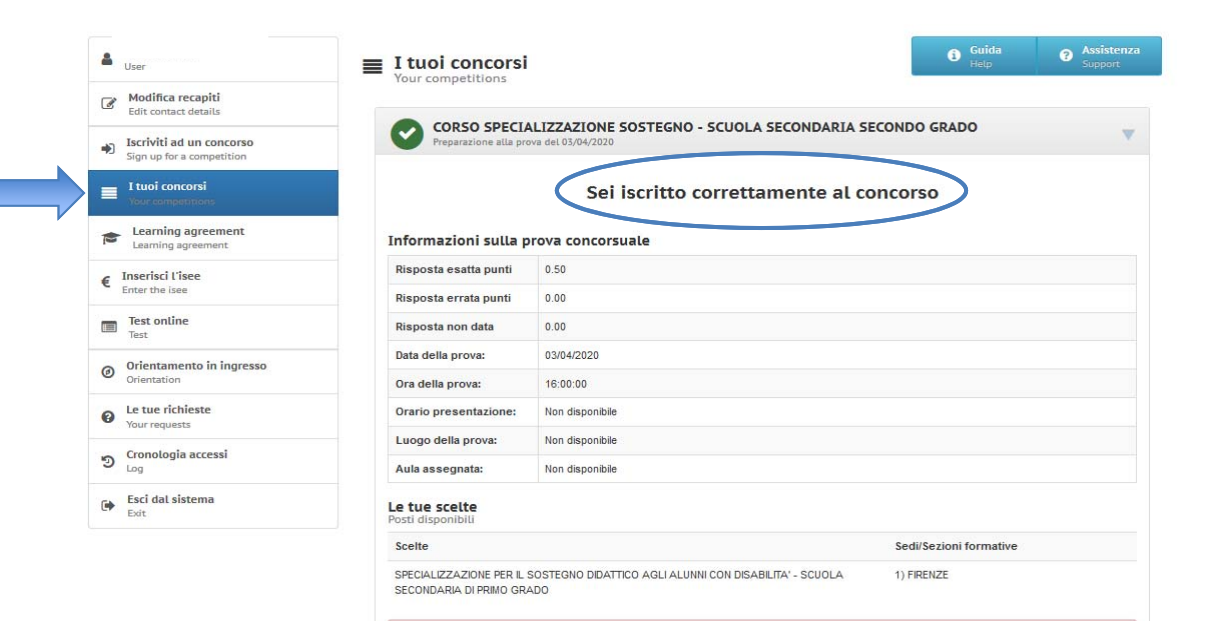

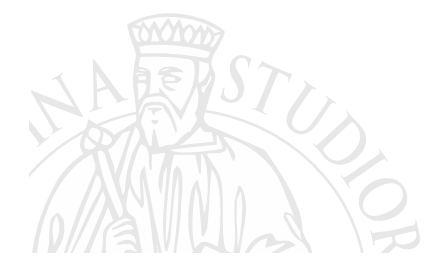

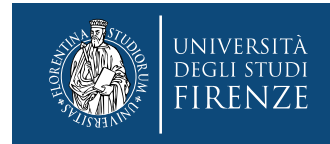

# **18. Comunicazioni**

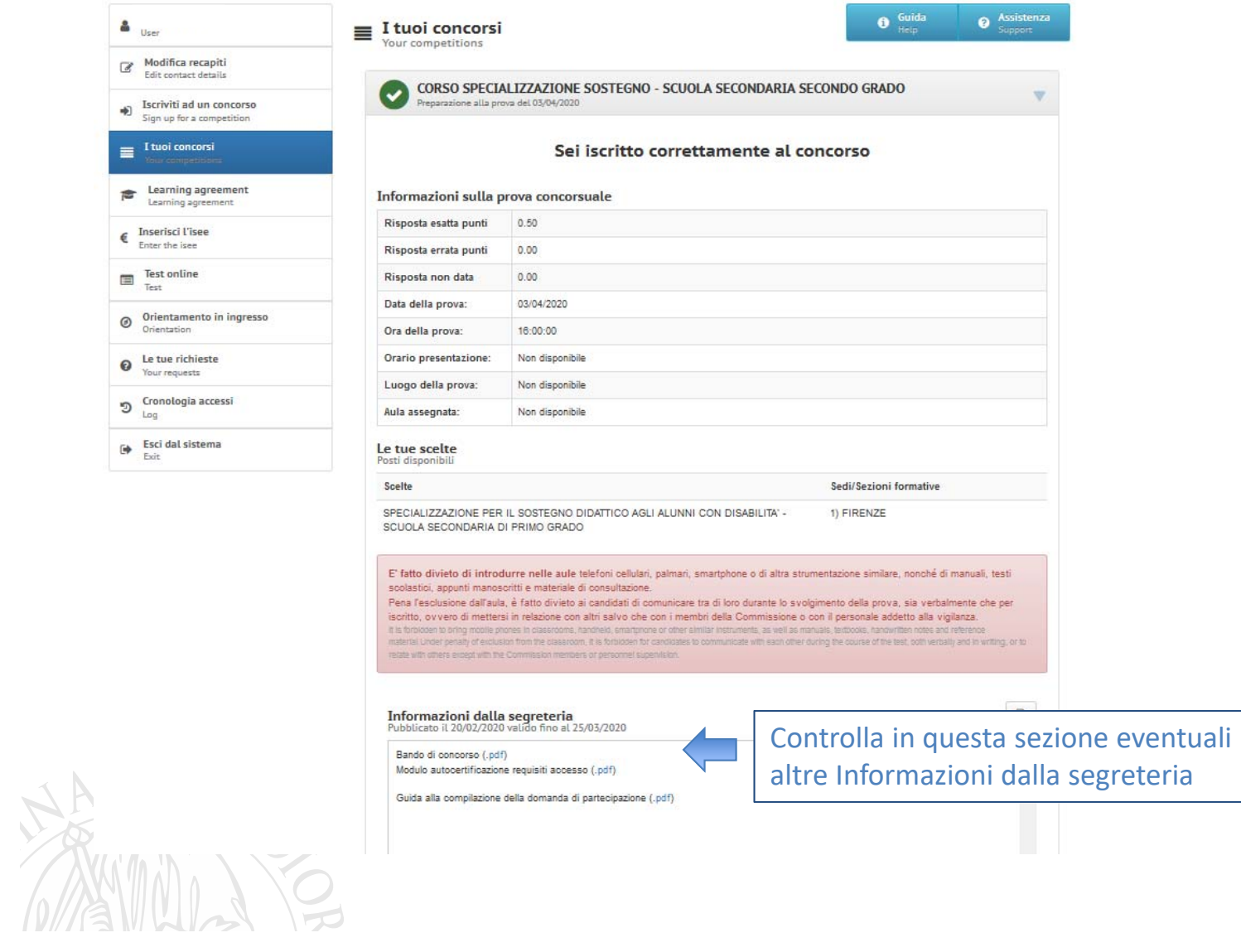

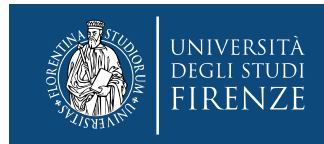

# **19. Richiedi assistenza / le tue richieste**

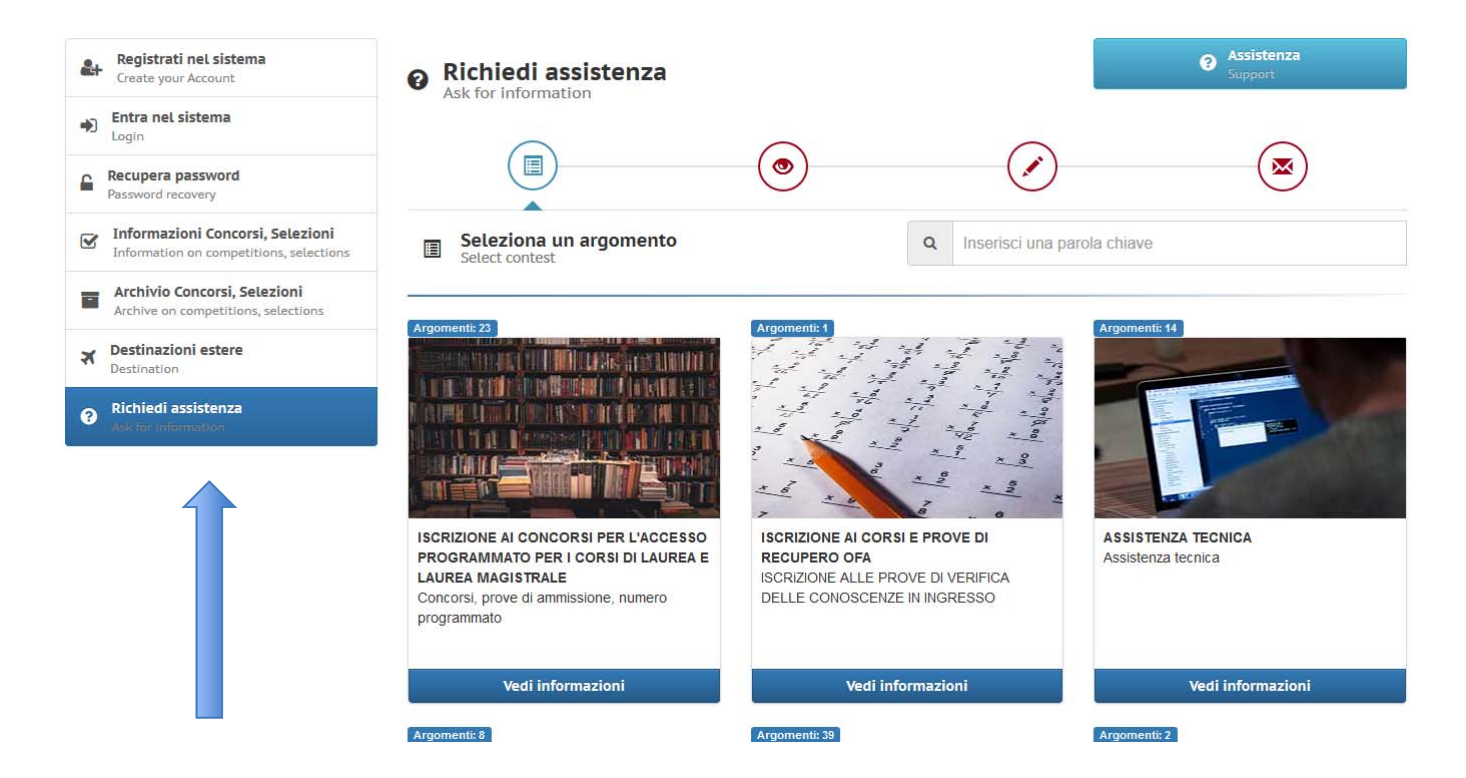

Per informazioni sulla procedura o segnalazioni di anomalie di natura tecnica contatta il servizio **Richiedi assistenza**

**Attenzione! Il servizio sarà garantito fino alle ore 13.00 di mercoledì 26 agosto 2020.**